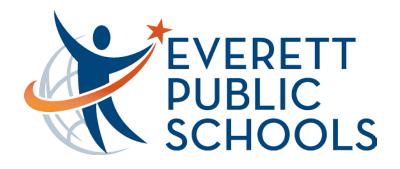

### Welcome to Everett Public Schools

Featuring the District Website and Learning Management System Tools

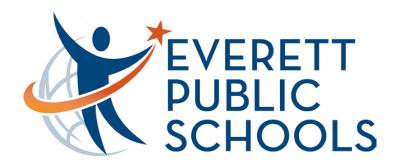

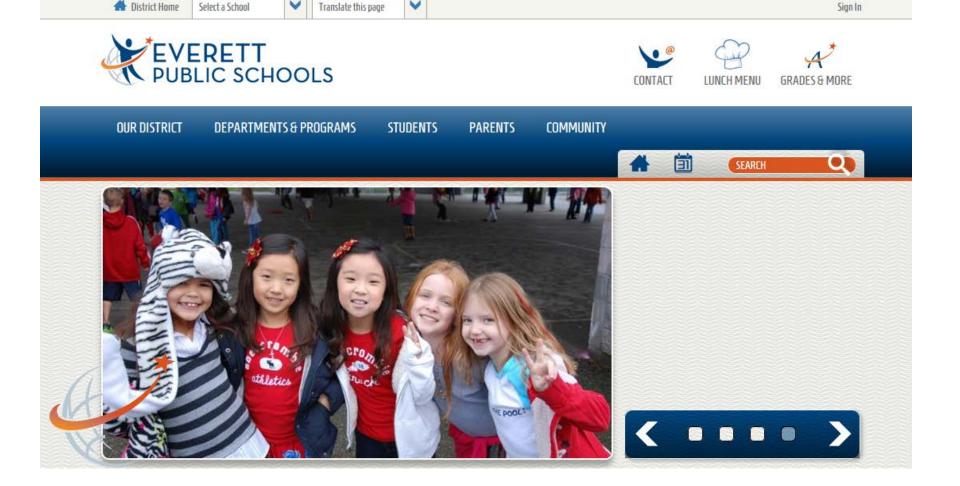

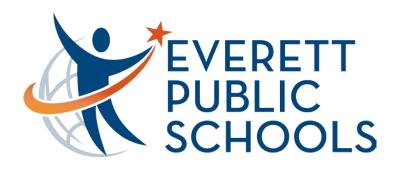

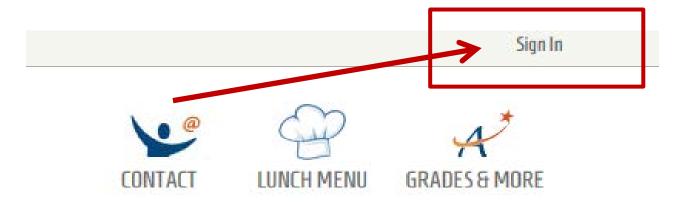

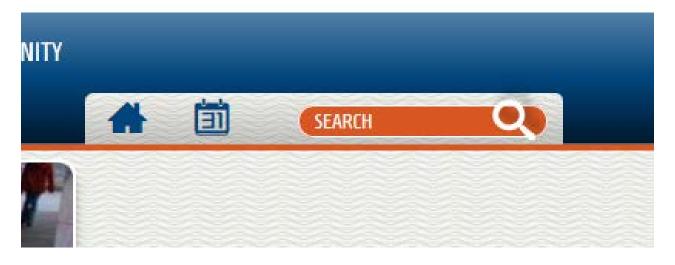

### Email LMS if you need a password.

#### Need a log in or password? - Here is how to get started:

- Confirm with your child's school that you have web access and the correct email on file.
- Email <a href="mailto:lms@everettsd.org">lms@everettsd.org</a> with a login/password request (include your student's name, ID# and DOB) along with your name and relation.
- LMS will confirm your web access "rights" and your email is in the student database from your child's school.
- We will email you your login/password.

If you want to see all of your children with one login, please contact your child's school and ask them to link your account to all children.

Questions about the Learning Management System - email lms@everettsd.org

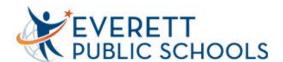

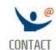

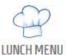

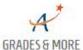

**OUR DISTRICT** 

**DEPARTMENTS & PROGRAMS** 

STUDENTS

**PARENTS** 

COMMUNITY

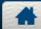

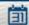

SEARCH

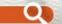

#### Enter your user name and password to sign in.

You can use this site without being registered or signing in, but registered users who sign in may have access to additional features and information. Please remember that your password is case-sensitive.

User Name:

| T |  |  |  |
|---|--|--|--|
|   |  |  |  |

Password:

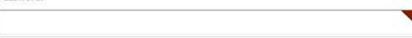

Sign In

Forgot My Password

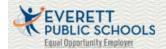

4730 COLBY AVE | EVERETT, WA 98203 | PHONE: 425-385-4000

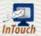

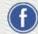

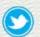

# After initial log in – guardians can update the password

#### Want to change your password?

- Parents Click Here
- Staff and student password changes are made using <u>district</u> procedures for updating passwords.

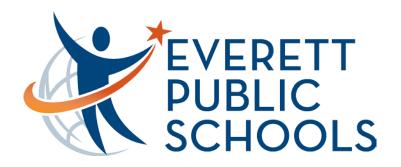

#### Personal dashboard

Users can set up their personal dashboard, called *MyView*, to display only the information they want to see. They can add tabs and gadgets, then sort and rearrange the gadgets any way they want – as often as they like.

#### **Planner**

MyView makes it easy for busy families to keep track of school events and activities all in one place. Users can filter in events from the website and add their own.

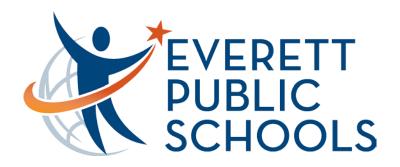

#### Add school announcements

To add a school announcement to your dashboard:

Sign in

Mouse over the Announcements gadget

**Click** on the gear **Select** *Settings* 

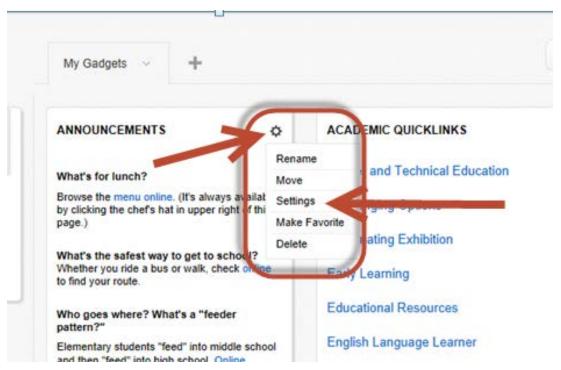

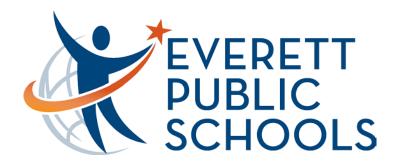

**Click** *Add Content* 

**Choose** a *Site* (school)

Click Continue

**Click** Save

Reorder the announcements by left clicking and dragging so they are in the

order you desire.

Click Save

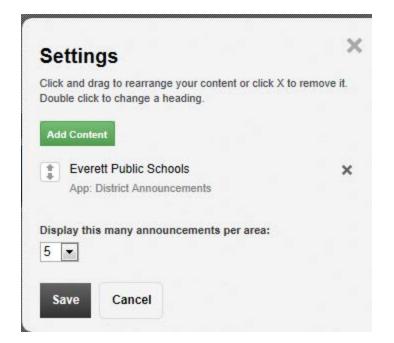

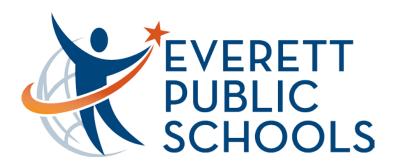

#### Add school announcements

**Choose** a *Site* (school)

**Click** Continue

Click Save

Reorder the announcements by left clicking and dragging so they are in the

order you desire.

**Click** Save

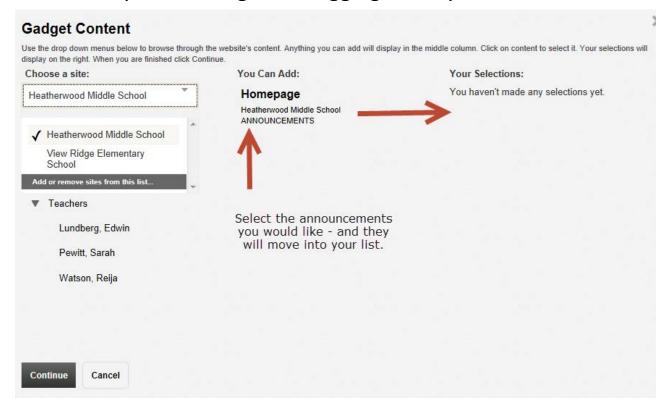

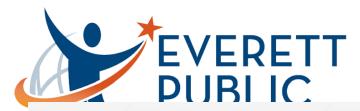

#### **Gadget Content**

Use the drop down menus below to browse through the website's content. Anything you can add will display in the middle column. Click on content to select it. Your selections will display on the right. When you are finished click Continue.

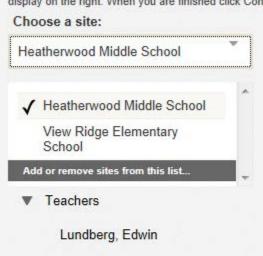

You Can Add:

#### Homepage

Heatherwood Middle School ANNOUNCEMENTS Your Selections:

You haven't made any selections yet.

Continue

Cancel

Pewitt, Sarah

Watson, Reija

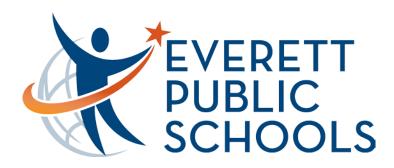

#### Add school announcements

**Choose** a *Site* (school)

**Click** Continue

Click Save

Reorder the announcements by left clicking and dragging so they are in the

order you desire.

**Click** Save

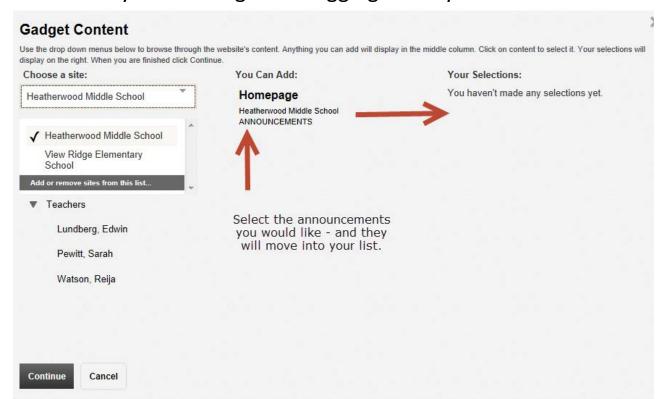

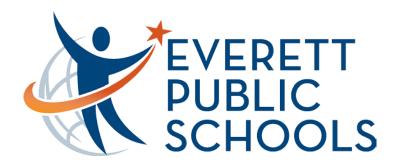

#### The planner

This is an integrated calendar allowing you to add events like a traditional computer calendar. Districtwide events will automatically appear on your calendar.

To add the school calendar:

Click the arrow beside calendar

Click Add Calendars

Select the school

Click Save

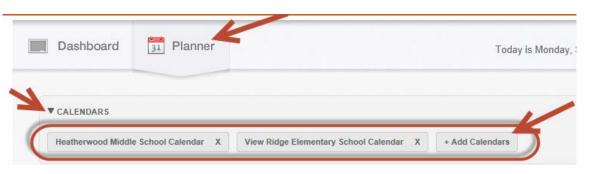

After clicking Add Calendars you can **Click** Other Areas. **Select** the school and **locate** the teacher calendars you would like to add.

The planner also has a category area in which you can filter what kinds of events you see.

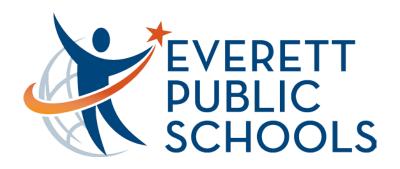

Under Parents – you can find Parent Tools > Web Instructions

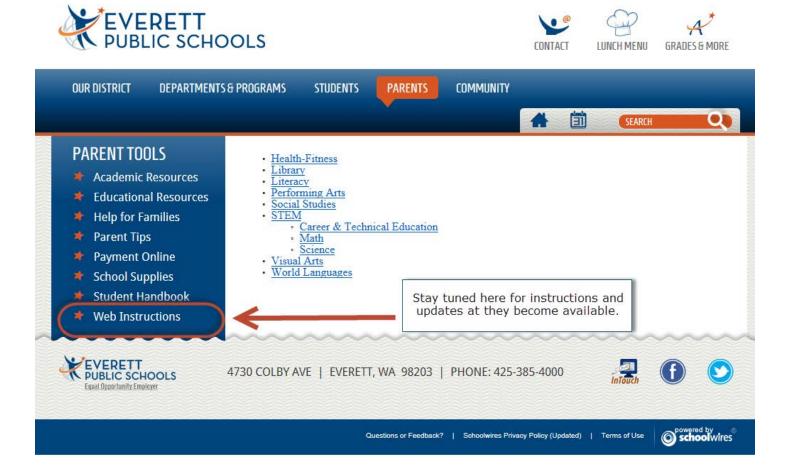

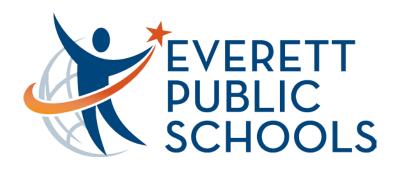

To find specific information about your student – select Grades & More in the upper right corner of your screen.

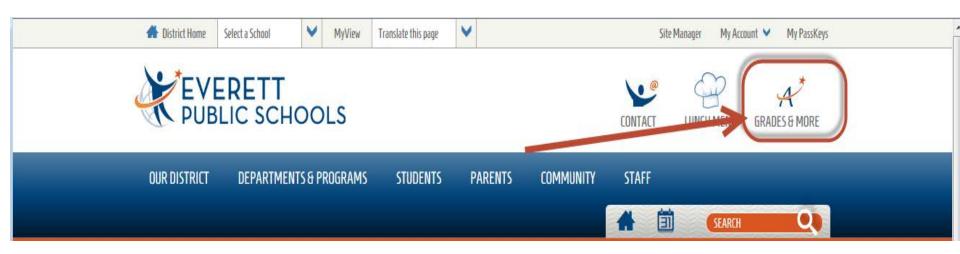

#### Welcome to Learning Management System

Select the icon for the system that best matches your purpose.

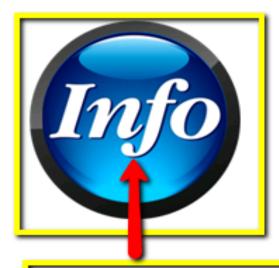

#### All Levels K-12

- District/State Test Scores
- Quick View Attendance
- Special Education (IEP)
- View Discipline
- Update Guardian Email and Phone Numbers

#### Middle/High School

- Four Year High School Plan
- Print Report Cards
- Transcripts

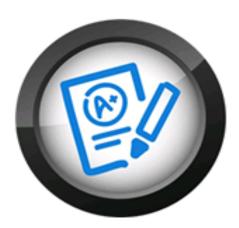

#### Middle/High School

- Gradebook
- Assignments
- Grades
- Reports for Attendance
  - Customizable
  - By Class
- Email Subscription
  - All Class Assignments
  - Grade Alerts

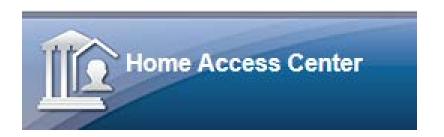

| Login                                                            |                                |  |  |  |  |
|------------------------------------------------------------------|--------------------------------|--|--|--|--|
| Click here for the Everett Public Schools home page.             |                                |  |  |  |  |
| Please enter your account information for Home Access<br>Center. |                                |  |  |  |  |
| Select a District:                                               | Everett Public Schools Live DB |  |  |  |  |
| User Name:                                                       |                                |  |  |  |  |
| Password:                                                        |                                |  |  |  |  |
| Forgot My Username or Password Login                             |                                |  |  |  |  |

Students log in with their ID numbers and network password.

Parents log in with their LMS user name and password. Need a password: email lms@everettsd.org

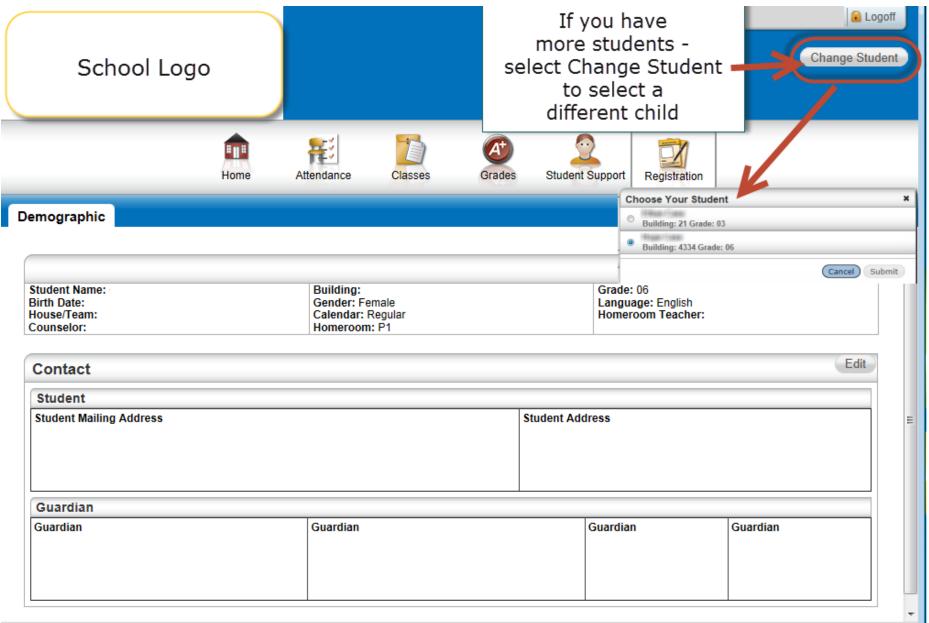

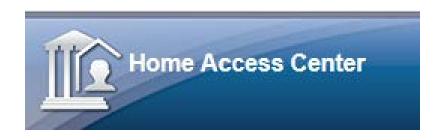

Student Support is an area that will expand over time. Currently guardians can find the Discipline tab and if a child has an IEP the Special Education tab.

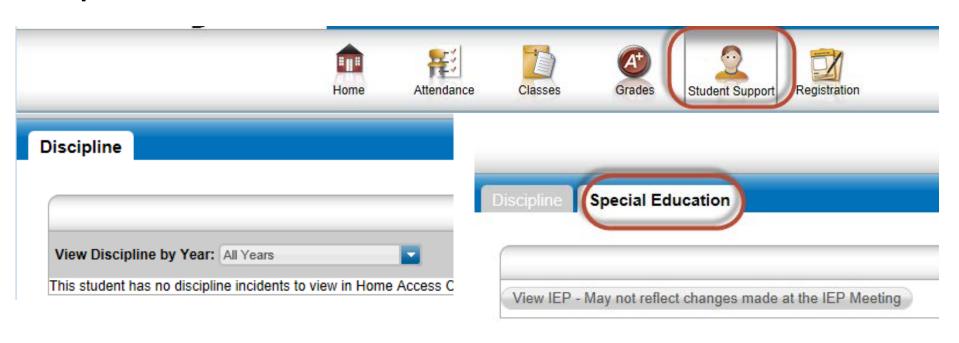

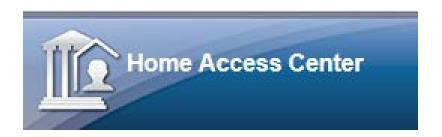

## In Elementary, the Grades link will allow guardians to access district and state test scores.

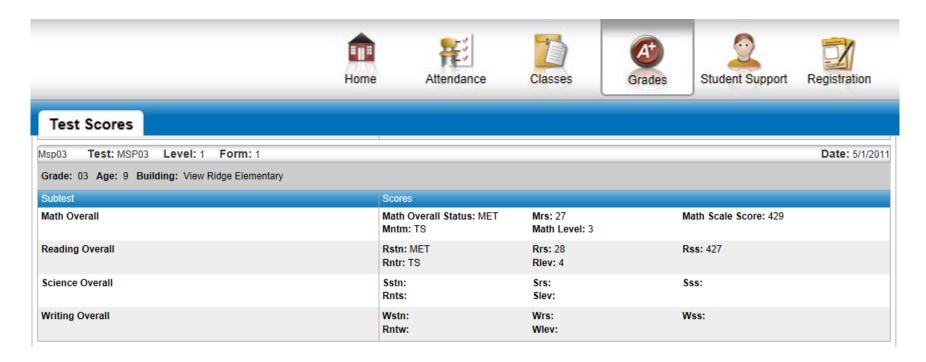

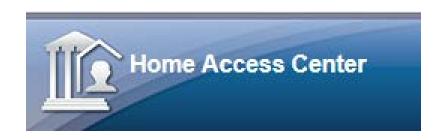

Under Classes you will find the different content areas taught in elementary school. Homeroom is the student's main teacher for the day. The teacher's name is hyperlinked to their email.

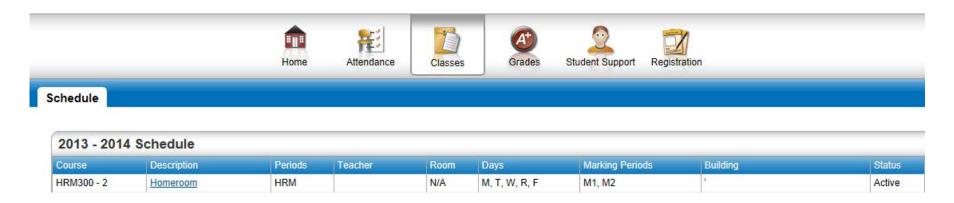

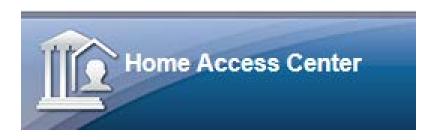

Within attendance you will find a calendar view. Highlighted dates are where the student has an attendance code. Green=Excused; Red = Unexcused – specific codes are in a key at the bottom of the screen. Hover over day to see actual absence code.

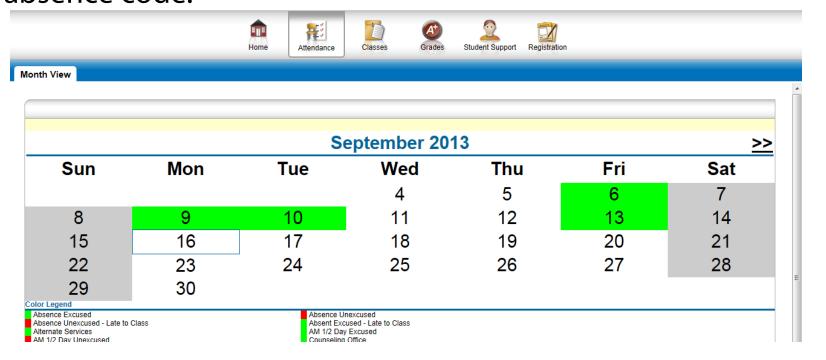

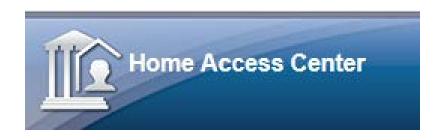

The Home page is another area that will expand over time, currently you can find links to other key parent and student tools.

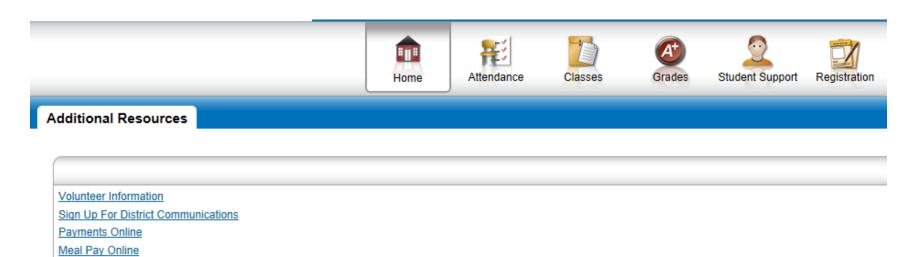

Change Password

Learning Management System

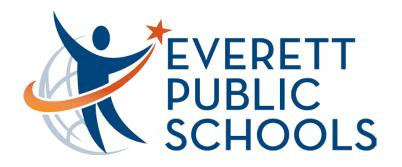

If you also have a middle or high school student; check out the Gradebook view. Information posted on the website.

#### Welcome to Learning Management System

Select the icon for the system that best matches your purpose.

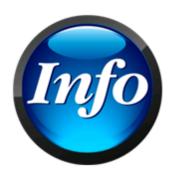

Click here to see current grades and attendance

#### All Levels K-12

- District/State Test Scores
- Quick View Attendance
- Special Education (IEP)
- View Discipline
- Update Guardian Email and Phone Numbers

#### Middle/High School

- Four Year High School Plan
- Print Report Cards
- Transcripts

#### Middle/High School

- Gradebook
- Assignments
- Grades
- Reports for Attendance
  - Customizable
- By Class
- Email Subscription
- All Class Assignments
- Grade Alerts

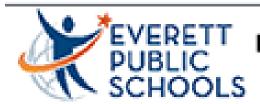

#### Learning Management System Gradebook

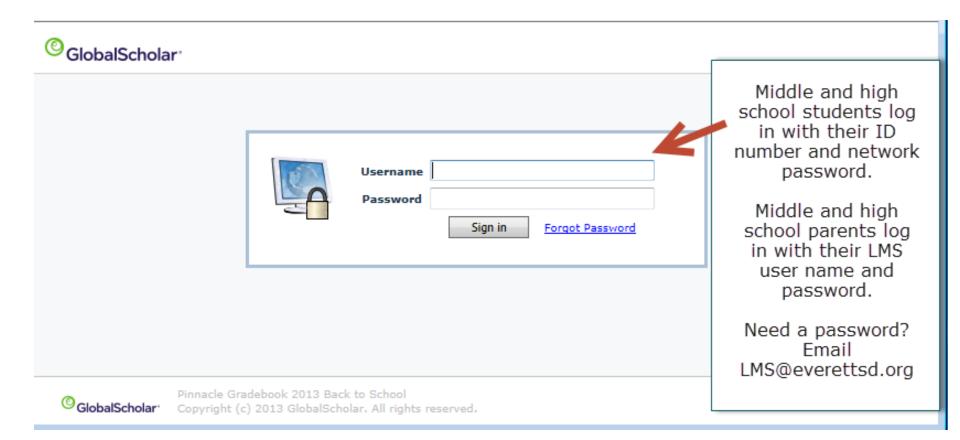